## **PETROPHYSICS | Associate Editor Online Instructions**

Go to www.editorialmanager.com/spwla home page.

**First-Time Users:** Please click "Register Now" and enter the requested information. Upon successful registration, you will be sent an e-mail with instructions to verify your account. NOTE: If you received an e-mail from us with an assigned user ID and password, please use that information to login. DO NOT REGISTER AGAIN. Usernames and passwords may be changed after registration (see QUICK TIP below).

**Registered Users:** Enter your username and password, then click "Editor Login." You will be logged into the Main Menu screen.

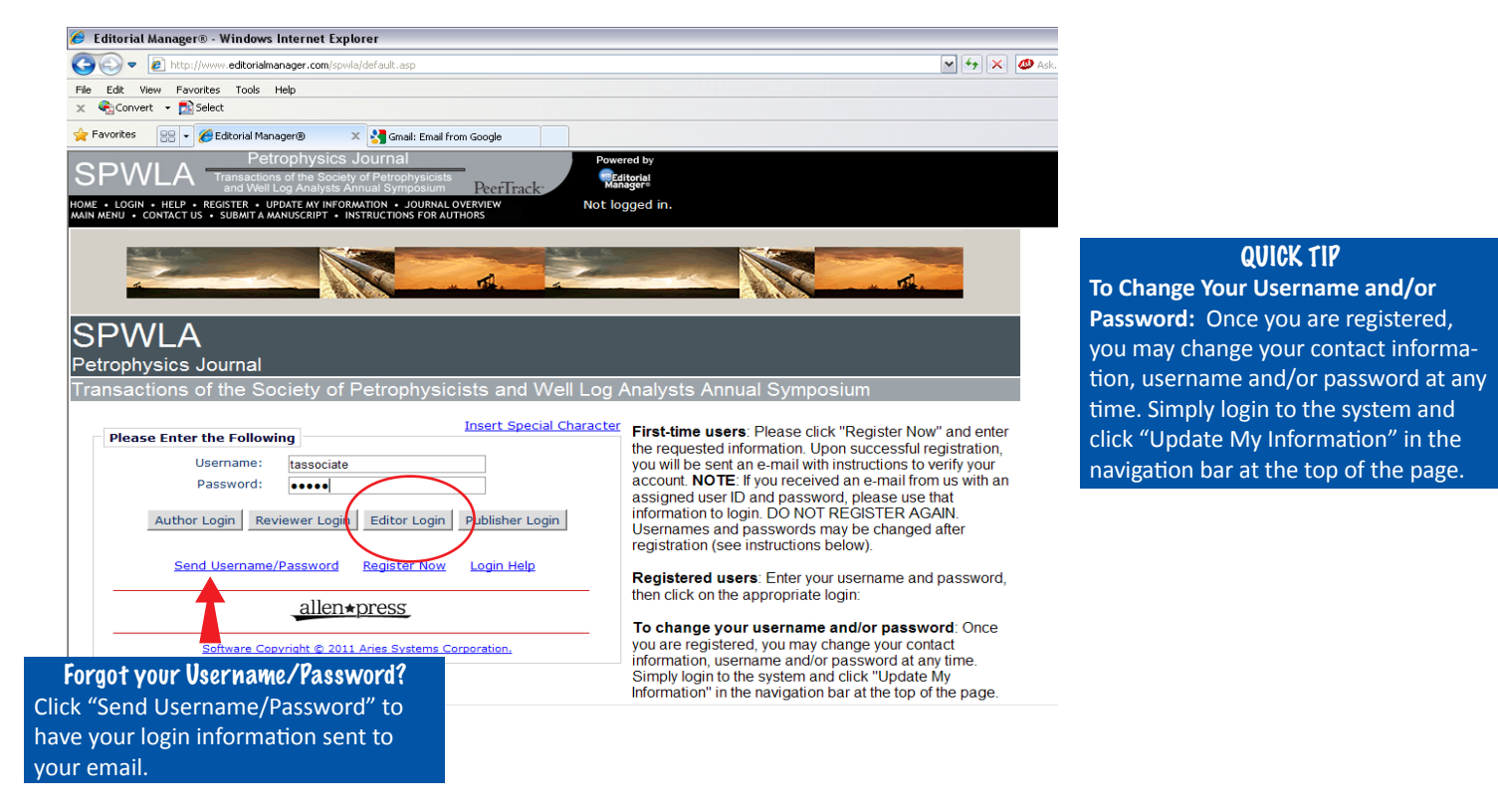

Once you are logged in, locate the "Editor To-Do List," click "New Assignments."

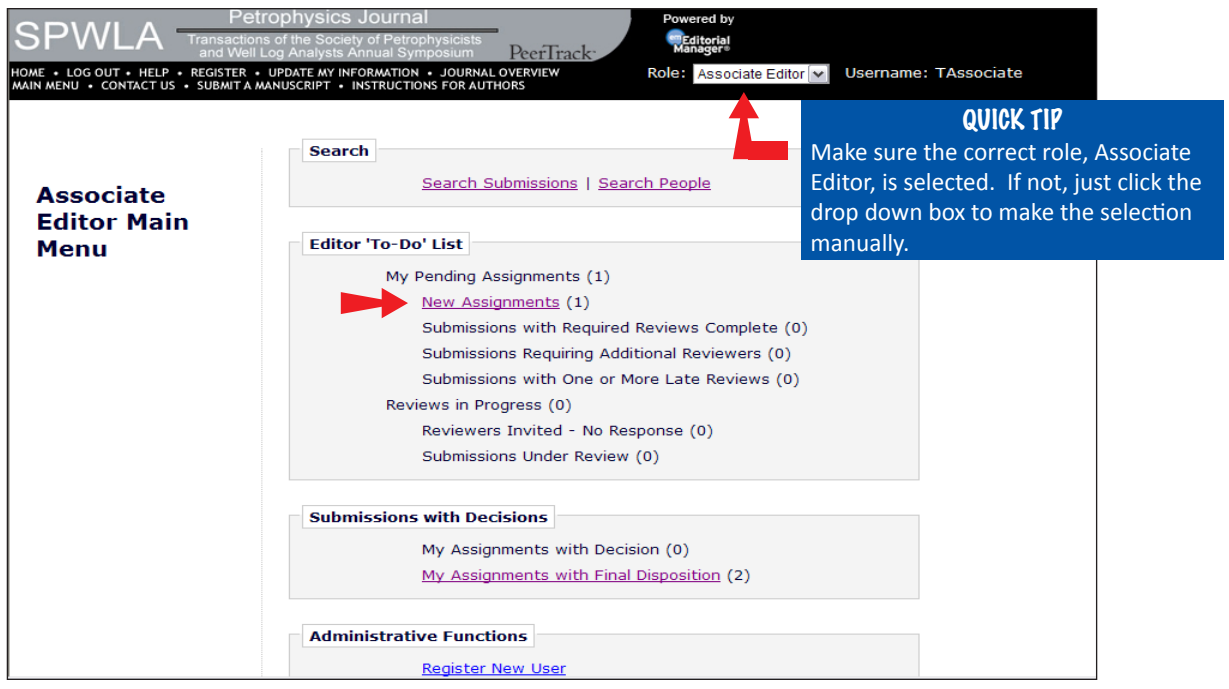

Under the "Action" heading, click "View Submission."

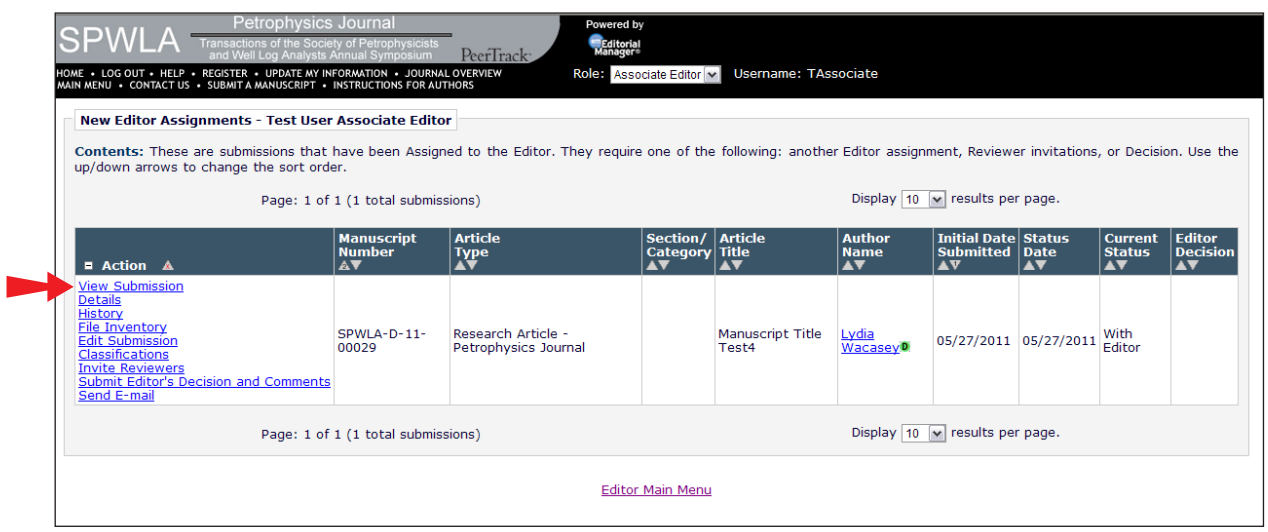

When prompted by the popup window, click "Save" to save the file.

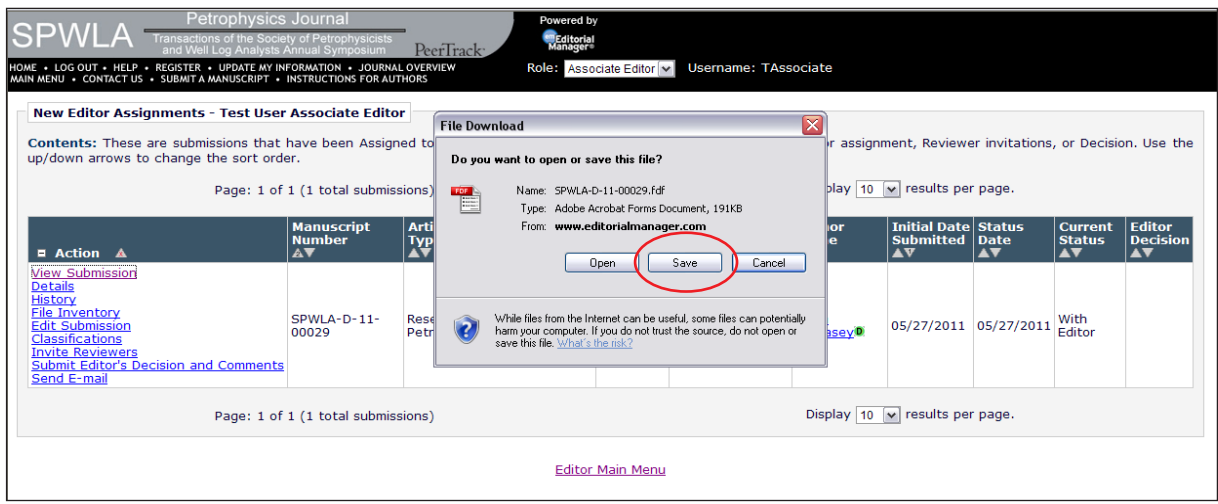

To invite Reviewers, click "Invite Reviewers" under the Action heading.

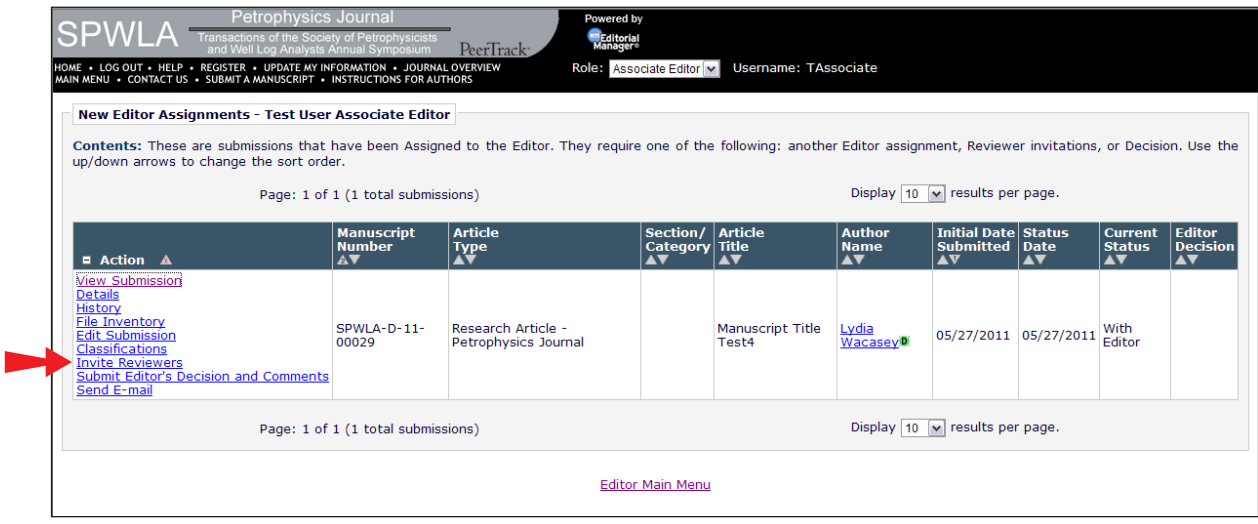

Select "Search for Reviewers" and "All Reviewers" using the drop down menus. Click "Go."

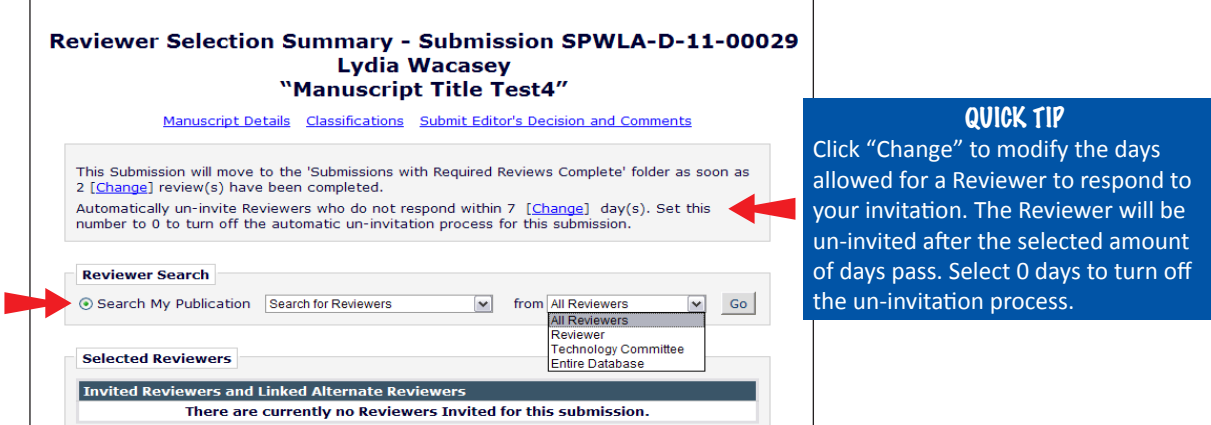

To see a list of all Reviewers, place your cursor in the first "Value" text box. Hit the spacebar once (leaving a blank space) and click "search" to retrieve the full list.

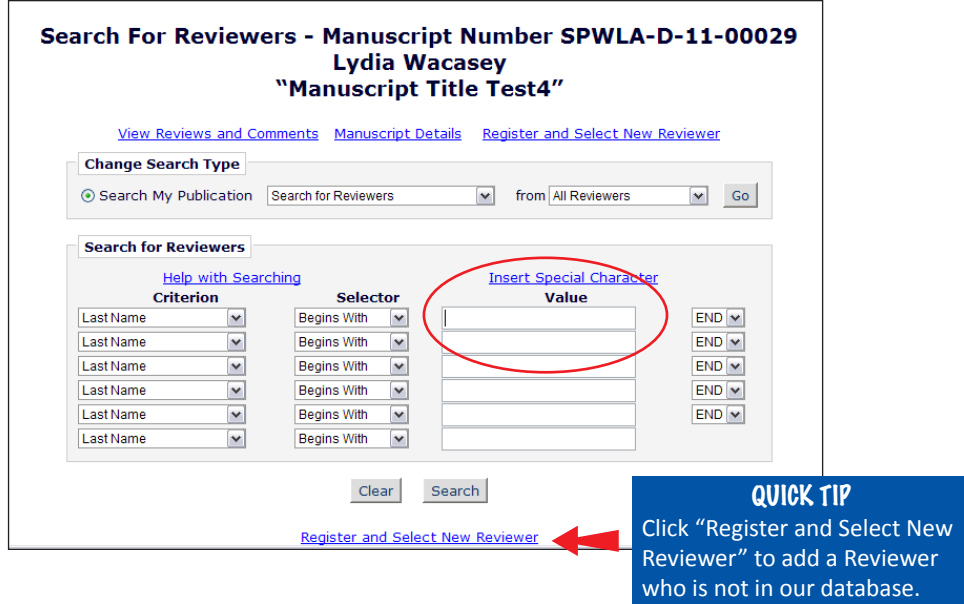

Scroll through the list to find the names of reviewers you'd like to invite to review the manuscript. To invite a reviewer, check the box beside his or her name in the "Inv" column.

Once you've selected all of the reviewers to be invited, scroll to the bottom of the page and click "Proceed." Note: You can also select Alternate Reviewers to replace Reviewers who decline your invitation or who do not respond by checking the appropriate box under the column heading "Alt."

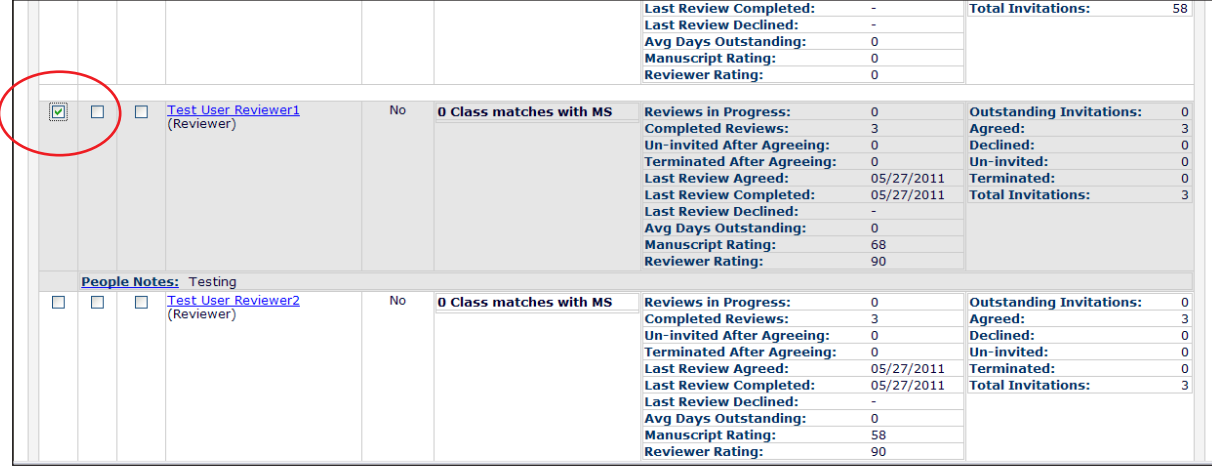

The next screen will list the reviewers to be invited. If this list is correct, click "Confirm Selections and Proceed."

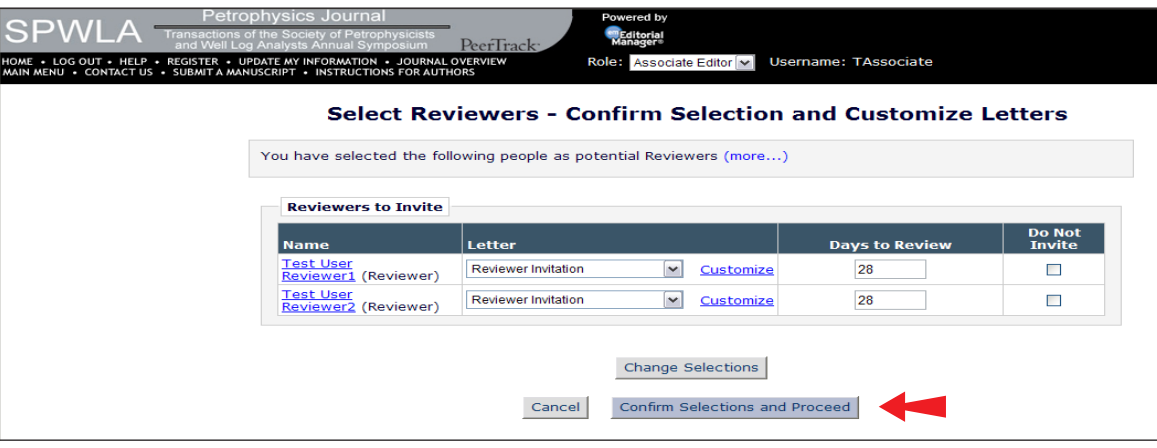

The next screen is your **confirmation** of invitations emailed to reviewers. To continue, click "Return to Main Menu."

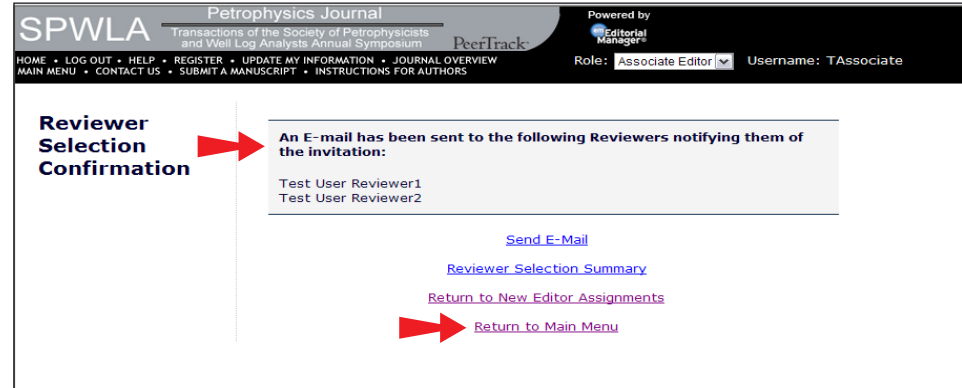

The manuscript will now be located in the "Editor 'To-Do' List" under the heading "Reviews in Progress." It will remain categorized as "Reviewers Invited – No Response" until the reviewers have accepted or declined the assignment.

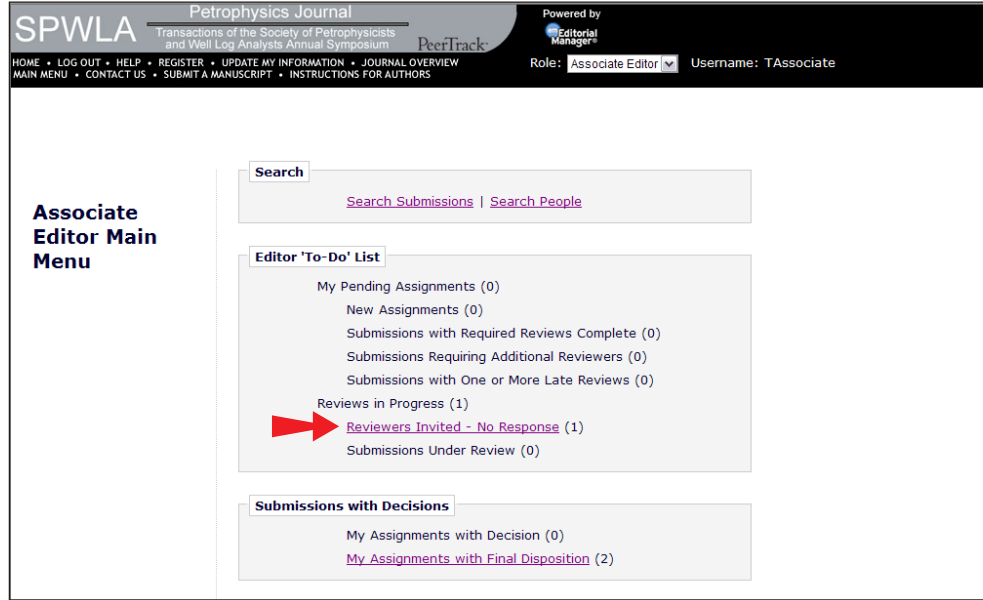

When a reviewer accepts the invitation, the manuscript will move to the "Submissions Under Review" area of the "Editor 'To-Do' List," where it will remain until the reviewer rates and submits his or her recommendation.

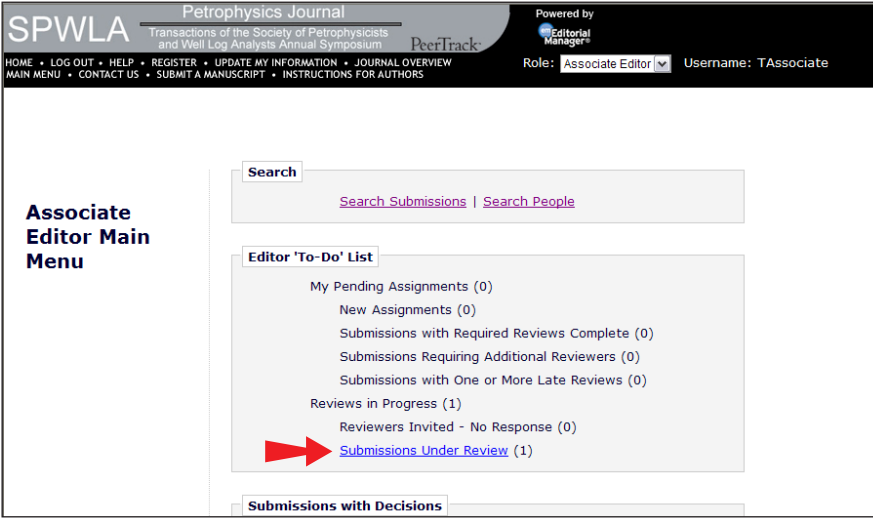

After the reviewers rate the manuscript and submit their recommendations, the manuscript will appear in the "Editor To-Do List" as "Submissions with Required Reviews Complete." Click this link to continue.

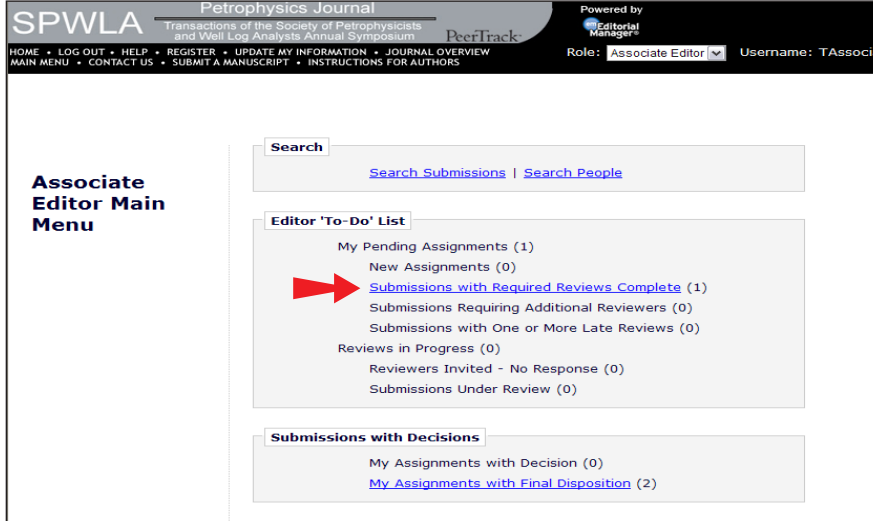

To view the reviewers' comments, ratings and recommendations, click "View Reviews and Comments" under the "Action" heading.

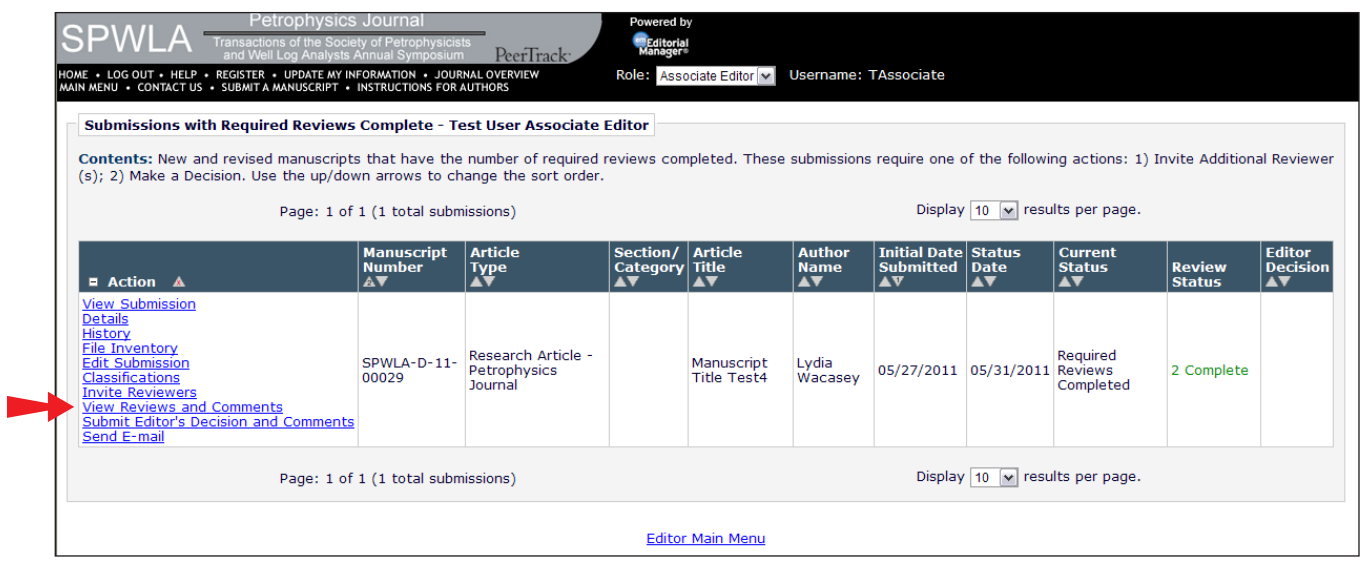

When prompted by the popup screen, click each reviewer's decision in the "Original Submission" column.

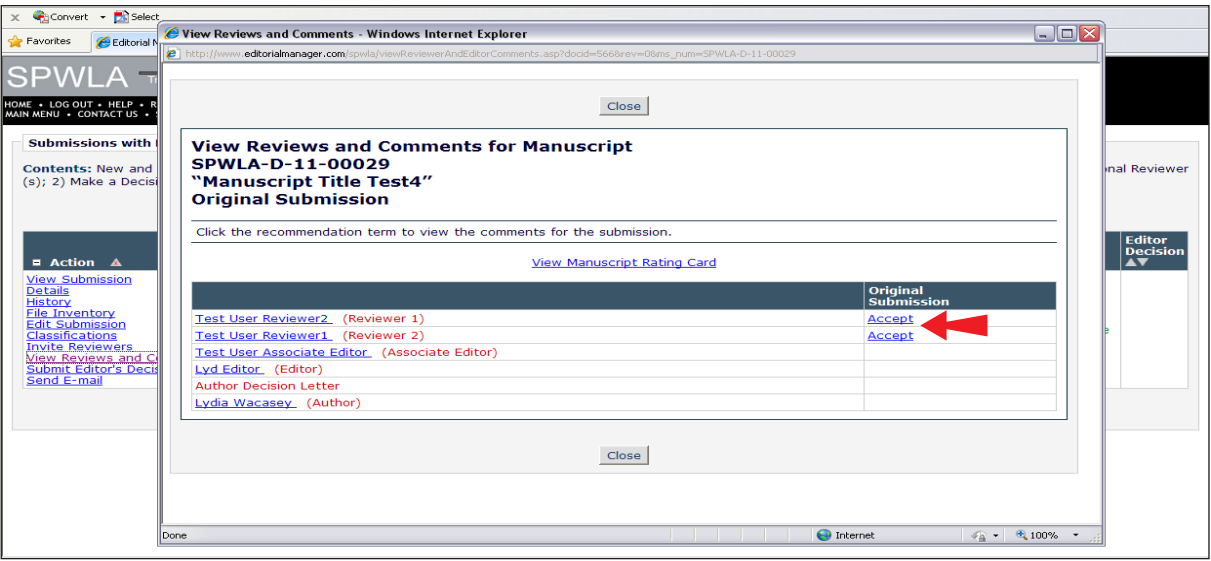

Clicking the decision link in the "Original Submission" column will allow you to view the reviewer's scorecard of the manuscript. At this time, you will be asked to rate the reviewer's review. Enter a numerical rating between 1 and 100 in the text box, and click "Save and Close." **Complete this step for all reviews**.

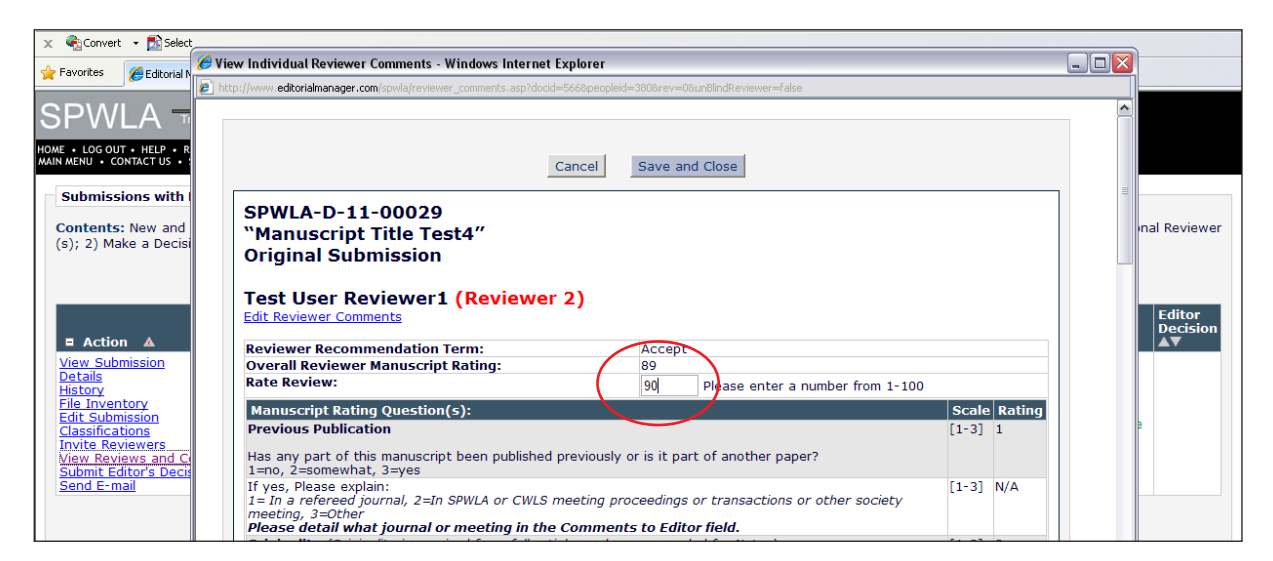

Close the pop-up window to return to the "Submissions with Required Reviews Complete" screen. To submit your final decision for the manuscript, click "Submit Editor's Decision and Comments" located beneath the

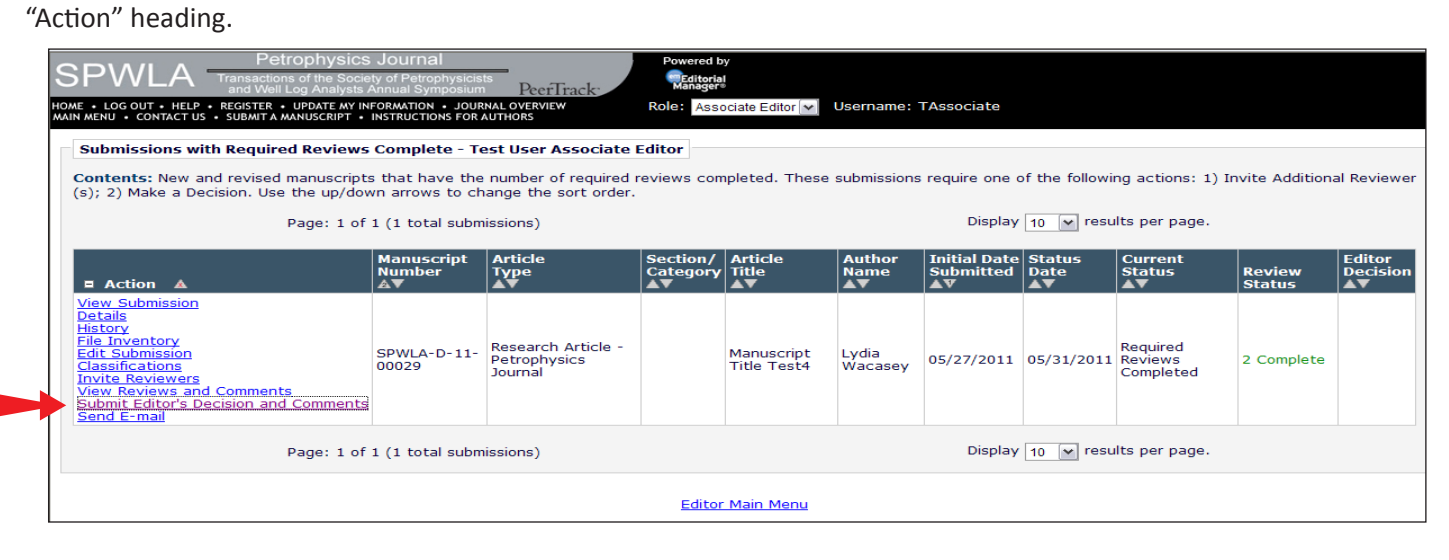

From the "Decision" drop-down menu, select your decision (Accept, Reject, Minor Revision, Major Revision). Enter your overall rating for the manuscript by typing a number between 1 and 100 in the textbox. Scoll down to "Confidential Comments to Editor" box to submit comments to the Editor. Submit blind comments to author in the "Comments to Author" box. **Scroll back to the top of the screen and click "Proceed" to continue.**

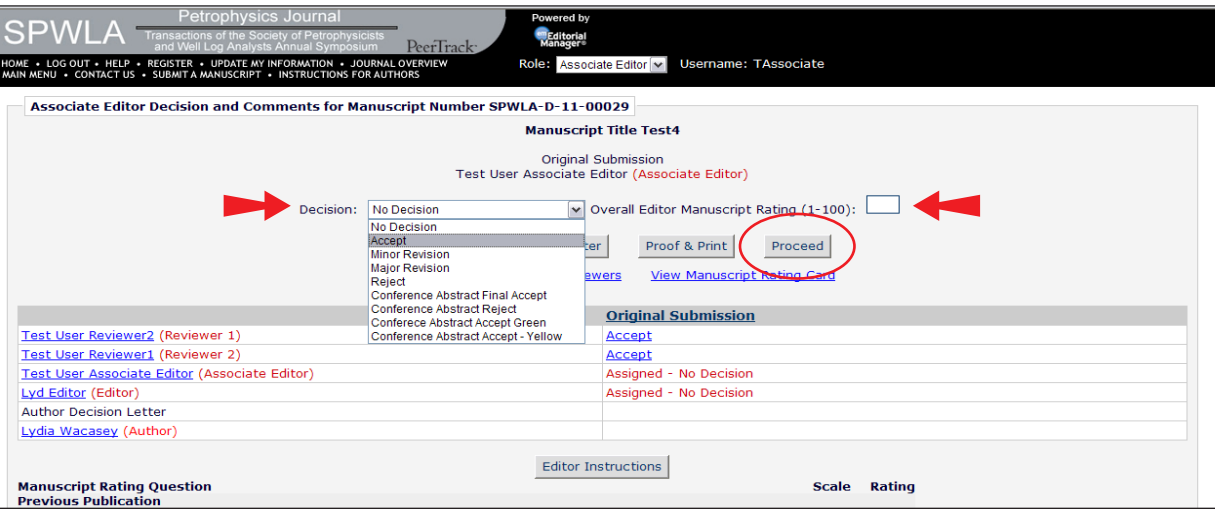

The next screen will summarize your rating and recommendation. If correct, click the "Submit Decision" button to continue.

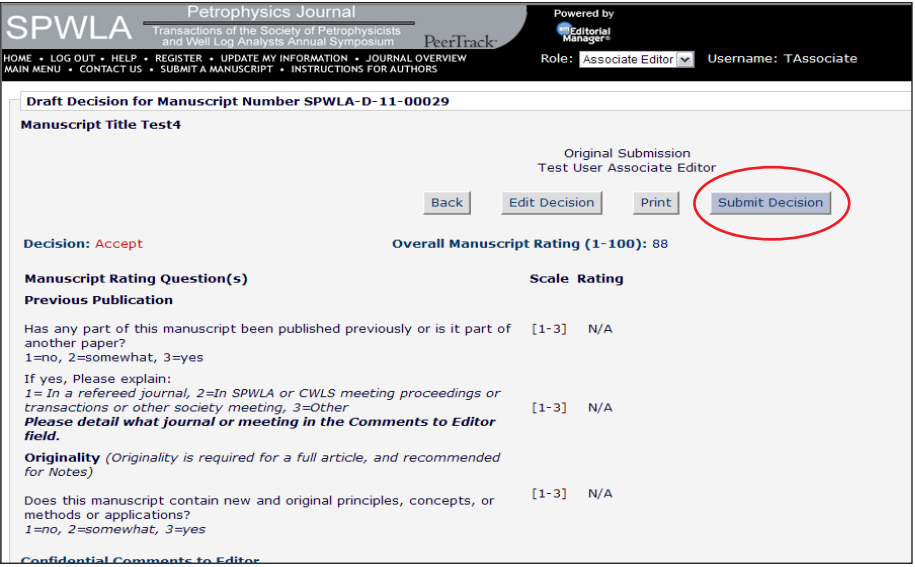

Your decision has been successfully submitted when you will receive the following on-screen confirmation:

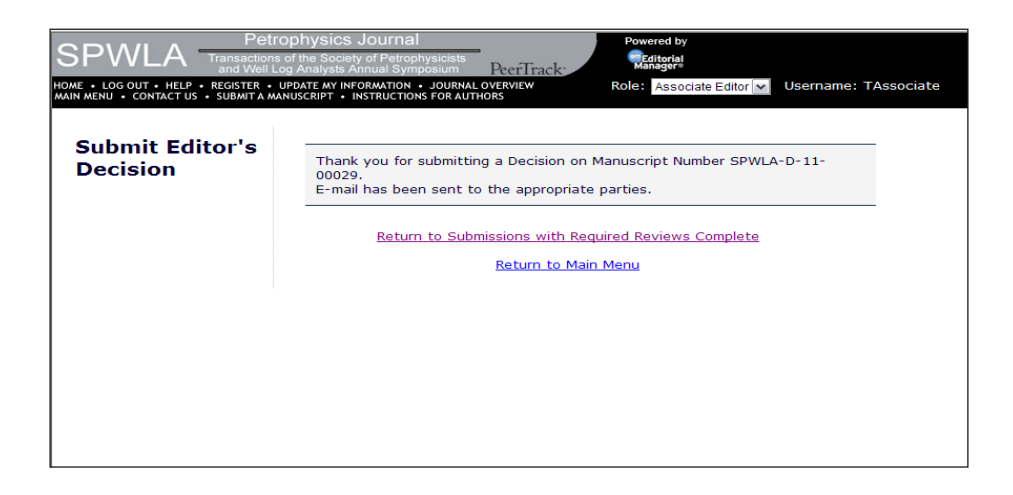